# **Cisco Webex Meetings**

Mit Cisco Webex Meetings stellt das Rechenzentrum Beschäftigten der Hochschule Fulda einen weiteren Videotelefoniedienst zur Verfügung.

Die Videokonferenzen können an Ihrem PC, Laptop, Smartphone oder Tablet durchgeführt werden.

Zur Nutzung von Cisco Webex installieren Sie bitte idealerweise den Client auf Ihrem PC oder Notebook. Bei der Verwendung eines Smartphones oder Tablet installieren Sie bitte die **Cisco Webex Meetings** App. Sofern der Client nicht installiert ist, wird er bei dem Versuch ein Meeting zu starten zum Download angeboten.

Bei Aufnahmen eines Webex Meetings sollten Sie darauf achten, dass Sie als Speicherort nicht die Cisco Cloud, sondern ihren persönlichen Rechner verwenden.

Einen Cisco Webex Account benötigen Sie nur als Organisator. Wenn Sie an einem Meeting nur teilnehmen, ist kein Cisco Webex Account notwendig.

- [Meeting beitreten](#page--1-0)
- [Neues Meeting erstellen](#page--1-0)
- [Meeting starten](#page--1-0)
- [Onlinestatus aktivieren/deaktivieren](#page--1-0)
- [Allgemeine Informationen](#page--1-0)

# **An Meeting teilnehmen**

## **Teilnahme per E-Mail-Einladung aus Cisco Webex**

Wenn der Organisator Sie per E-Mail eingeladen hat, können Sie an dem Meeting über den Button **Meeting beitreten** teilnehmen. Es erfolgt nun der Start des Cisco Webex Meeting Client.

Bitte achten Sie auf entsprechende Hinweise innerhalb Ihres Browsers und sich öffnenden Fenstern.

#### Jens Michelsons lädt Sie zur Teilnahme an diesem Webex-Meeting ein.

Meeting-Kennnummer (Zugriffscode): 841 230 345 Meeting Passwort: viAmg8Ugx67

Dienstag, 7. April 2020 12:00 | (UTC+02:00) Amsterdam, Berlin, Bern, Rom, Stockholm, Wien | 1 Stunde

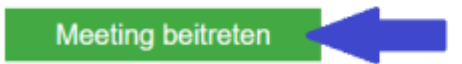

Über Telefon beitreten Tippen Sie hier für die Einwahl über ein mobiles Gerät (nur für Teilnehmer) +49-619-6781-9736 Germany Toll +49-69-2551-14400 Germany Toll 2 Globale Einwahlnummern

#### Über Videogerät oder -anwendung beitreten

Wählen Sie 841230345@hs-fulda.webex.com Sie können auch 62.109.219.4 wählen und Ihre Meeting-Nummer eingeben.

#### Mit Microsoft Lync oder Microsoft Skype for Business beitreten

Wählen Sie 841230345.hs-fulda@lync.webex.com

Nachdem der Client gestartet wurde, kann man durch einen Klick auf den Button **Meeting beitreten** an dem Meeting teilnehmen.

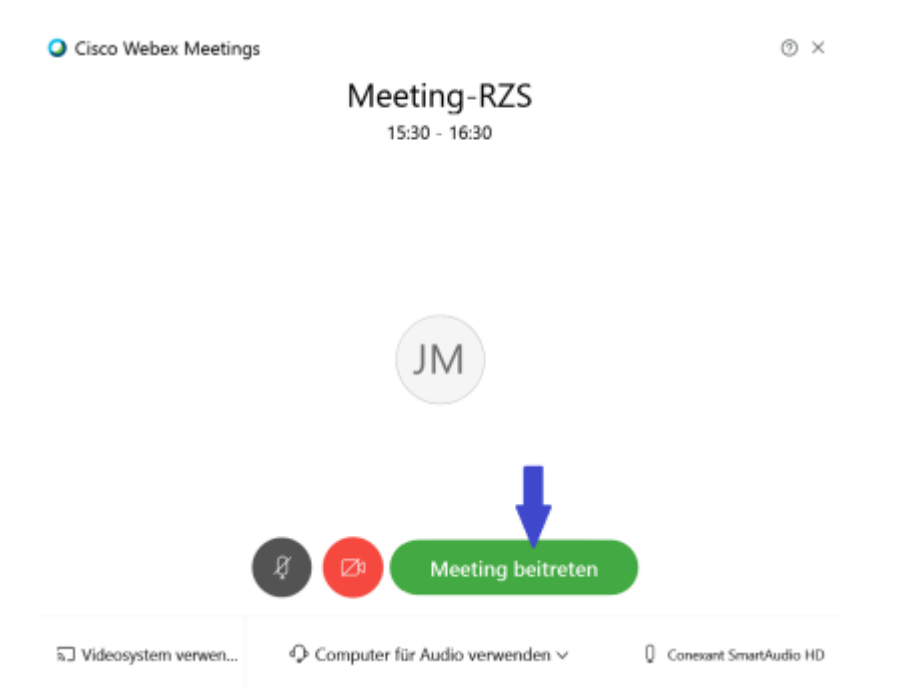

#### **Teilnahme über den Cisco Webex Client**

Sofern Sie nur über die Meeting-Nummer (ID) und ein Kennwort verfügen, starten Sie zur Nutzung den Cisco Webex Meetings Client auf Ihrem PC oder Notebook bzw. die App auf Ihrem Smartphone oder Tablet.

Geben Sie in einem ersten Schritt die Nummer/ID des Meetings ein, an dem Sie teilnehmen möchten.

Mit einem Klick auf den Button **Einem Meeting Beitreten** leiten Sie den Verbindungsaufbau zu dem Meeting ein.

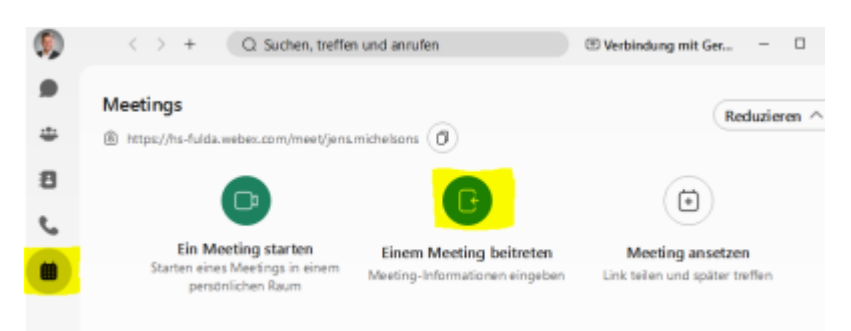

In einem zweiten Schritt werden Sie aufgefordert die Meetinginformationen einzugeben.

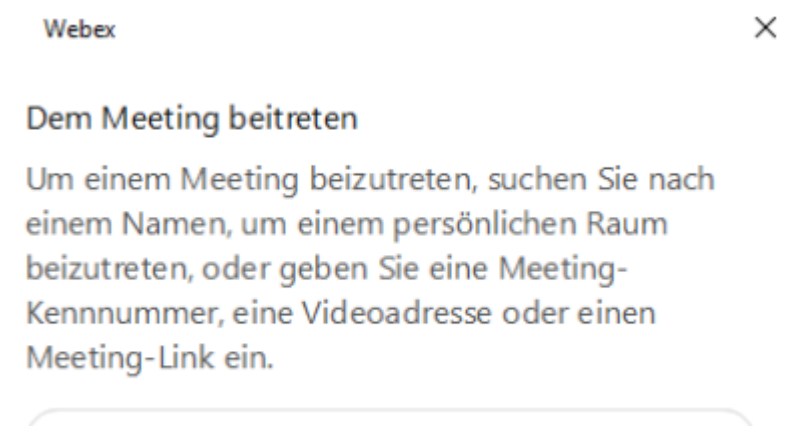

**Q** Meeting-Informationen eingeben

Ist auch dies erfolgt gelangen Sie mit Ihrem Client auf die Eingabemaske, über die das Meeting gestartet werden kann. Klicken Sie hier nur noch auf Meeting beitreten und das gewählte Meeting wird gestartet.

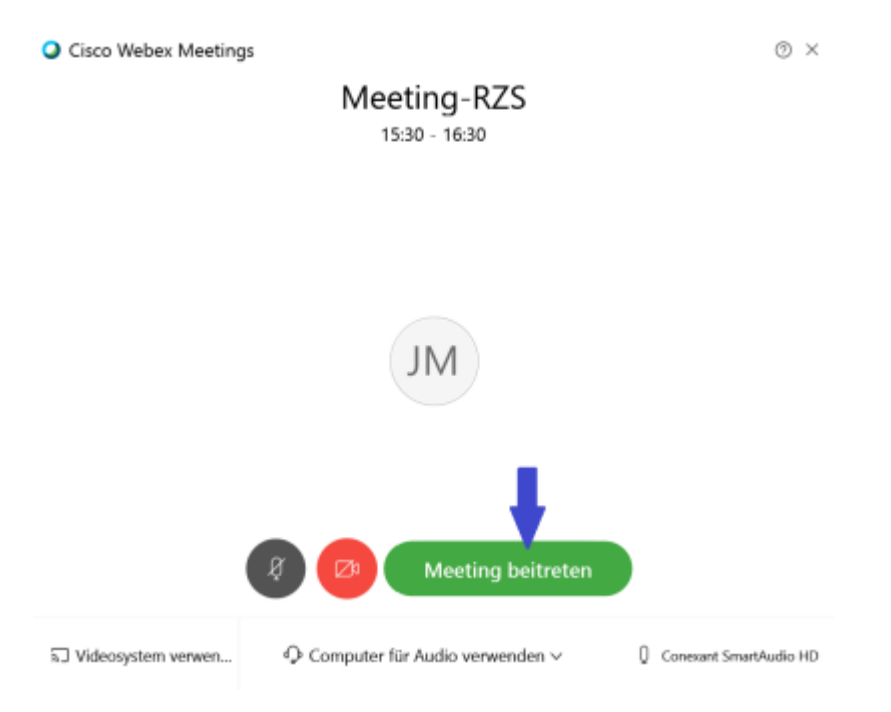

## **Weiterführende Dokumentation:**

[https://help.webex.com/de-de/nrbgeodb/Join-a-Webex-Meeting#id\\_134856](https://help.webex.com/de-de/nrbgeodb/Join-a-Webex-Meeting#id_134856)

### **Neues Meeting erstellen**

Um ein neues Meeting erstellen zu können, benötigen Sie einen Cisco Webex Account der Hochschule Fulda

Zur Erstellung navigieren Sie in ihrem Webbrowser auf **<https://hs-fulda.webex.com>** und melden sich bei Cisco Webex mit Ihren Benutzerdaten an.

Nach der Anmeldung können Sie über den persönlichen Startbildschirm ein neues Meeting erzeugen.

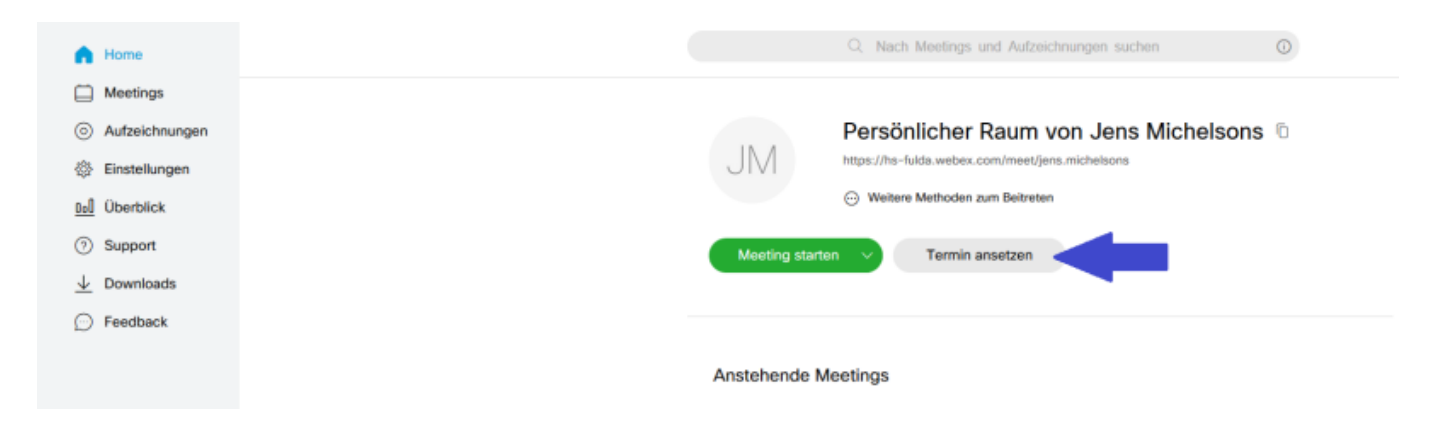

Im darauf folgenden Dialog können Sie dann die Einstellungen zu Ihrem Meeting vornehmen.

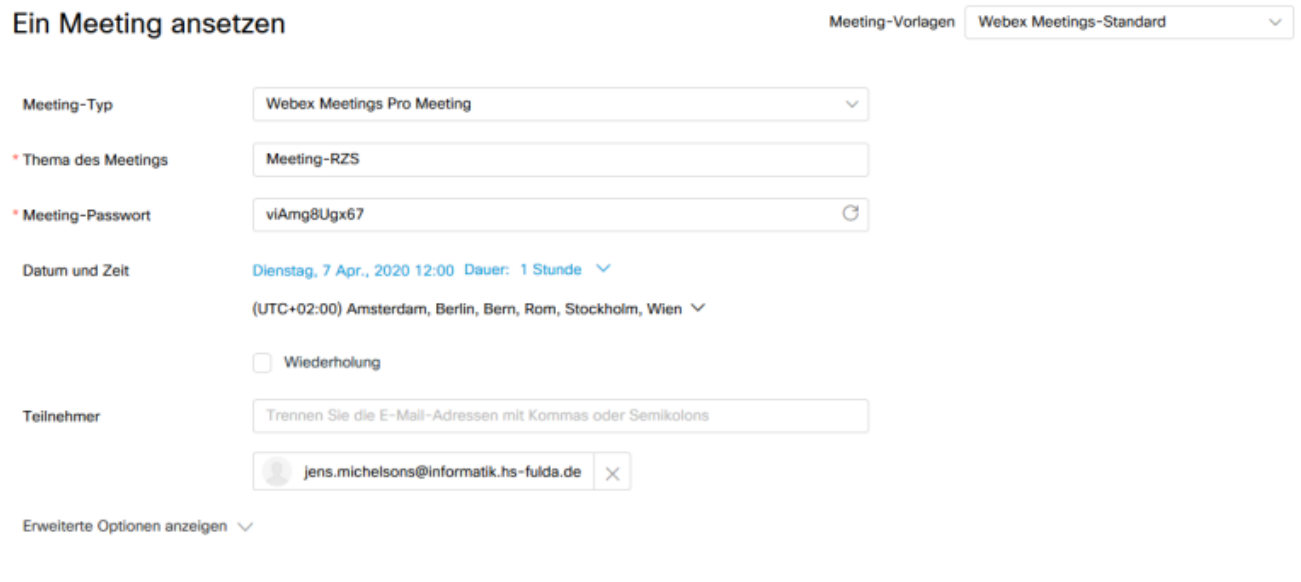

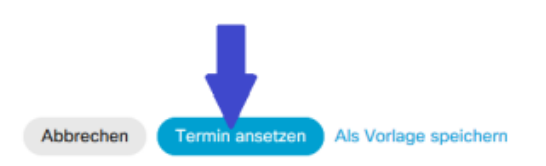

Um ein neues Meeting ansetzen zu können ist lediglich die Angabe **Thema des Meetings** und **Meeting-Passwort** als Pflichtfeld gefordert. Mit einem Klick auf **Termin ansetzen** wird das Meeting angelegt und kann in dem sich neu öffnenden Dialog direkt gestartet werden.

Sofern Sie in dem Teilnehmer Feld weitere Teilnehmer eingetragen haben, erhalten diese automatisch eine Einladung zu dem Meeting per E-Mail.

#### **Weiterführende Dokumentation:**

<https://help.webex.com/de-de/n62k7wo/Set-Up-Meetings-from-Your-Webex-Site>

#### **Meeting als Gastgeber starten**

Um ein Meeting zu einem späteren Zeitpunkt zu starten, navigieren Sie in ihrem Webbrowser auf **<https://hs-fulda.webex.com>** und melden sich bei Cisco Webex mit Ihren Benutzerdaten an.

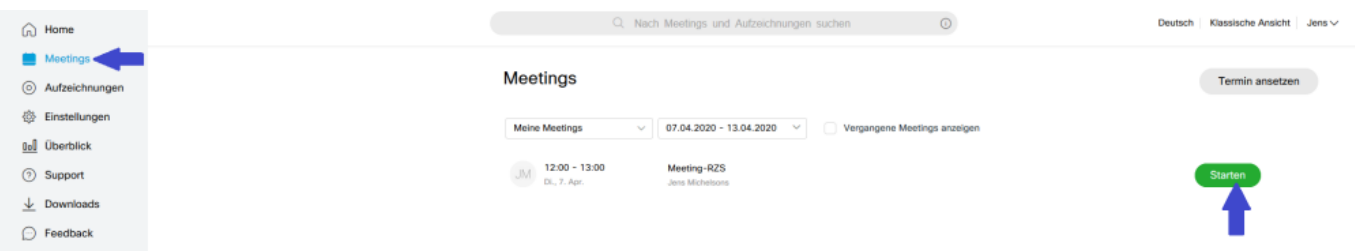

Klicken Sie auf Meetings und dann auf den **Starten**-Button für das Meeting, das Sie starten möchten.

< Zurück zur Meeting-Liste

# Meeting-RZS

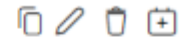

Ausgerichtet von Jens Michelsons

12:00 - 13:00 Dienstag, 7. Apr. 2020 (UTC+02:00) Amsterdam, Berlin, Bern, Rom, Stockholm, Wien

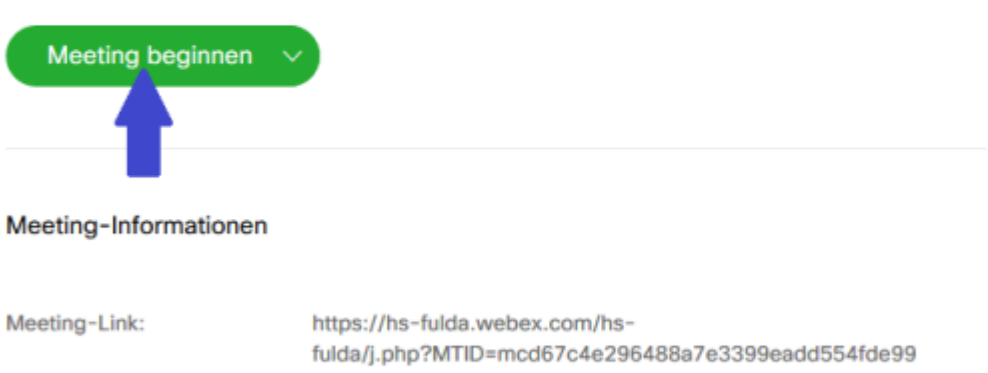

841 230 345 Meeting-Kennnummer: viAmg8Ugx67 Passwort: 607169 Gastgeber-Kennnummer:

Sofern Sie sich in den Meeting-Details befinden können Sie das Meeting über **Meeting beginnen** ebenfalls starten.

Je nach Browser wird nun versucht die Cisco Webex Applikation zu starten. Achten Sie hier bitte auf

Informationen von Ihrem Browser und auf sich öffnende weitere Fenster.

#### **Weiterführende Dokumentation:**

<https://help.webex.com/de-de/ne50jcfb/Start-a-Cisco-Webex-Meeting>

## **Deaktivierung des Onlinestatus**

Die (De-)aktivierung des Onlinestatus kann eigenständig und mit wenigen Klicks erfolgen. Eine Deaktivierung ist nur direkt im Client möglich.

1.) Klick auf das Profilsymbol.

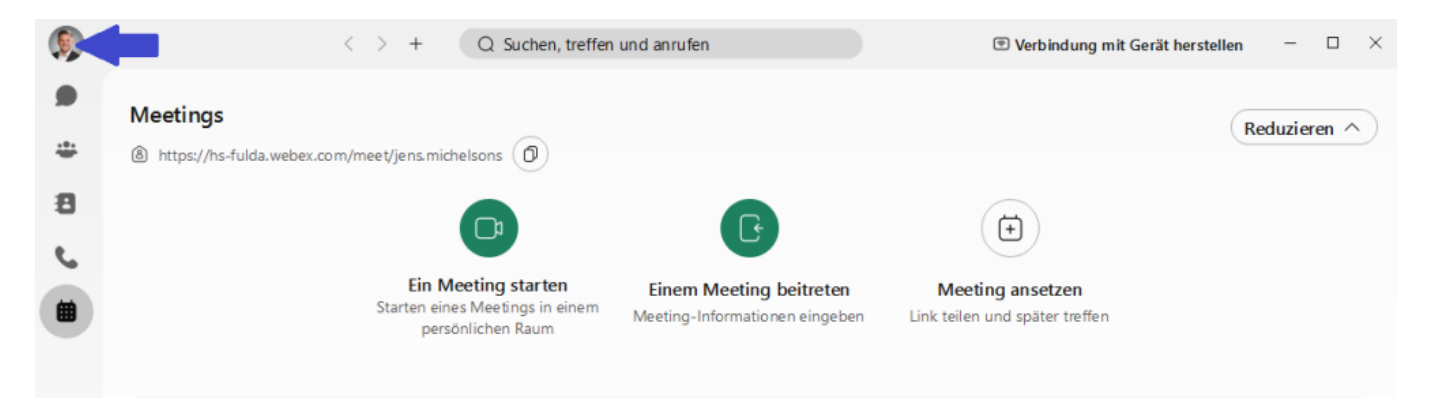

2.) Auswahl Einstellungen

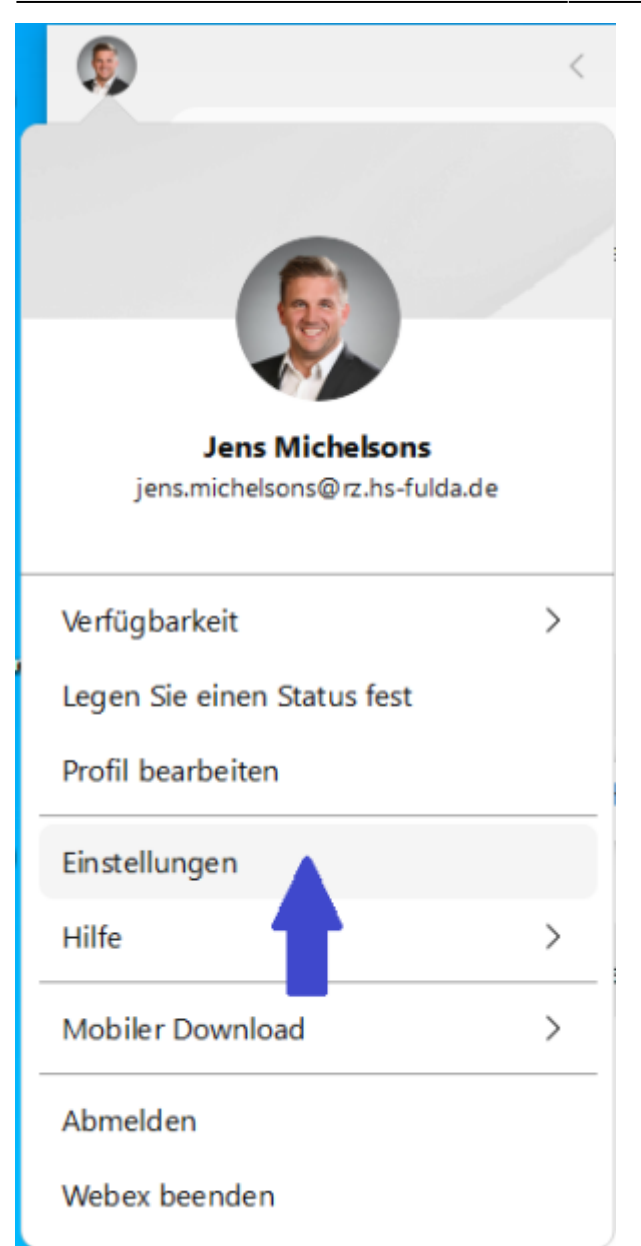

3.) Unter dem Punkt Datenschutz kann man das Häkchen für die Anzeige des Onlinestatus aktivieren und deaktivieren. Nimmt man das Häkchen weg, wird der Onlinestatus nicht mehr angezeigt.

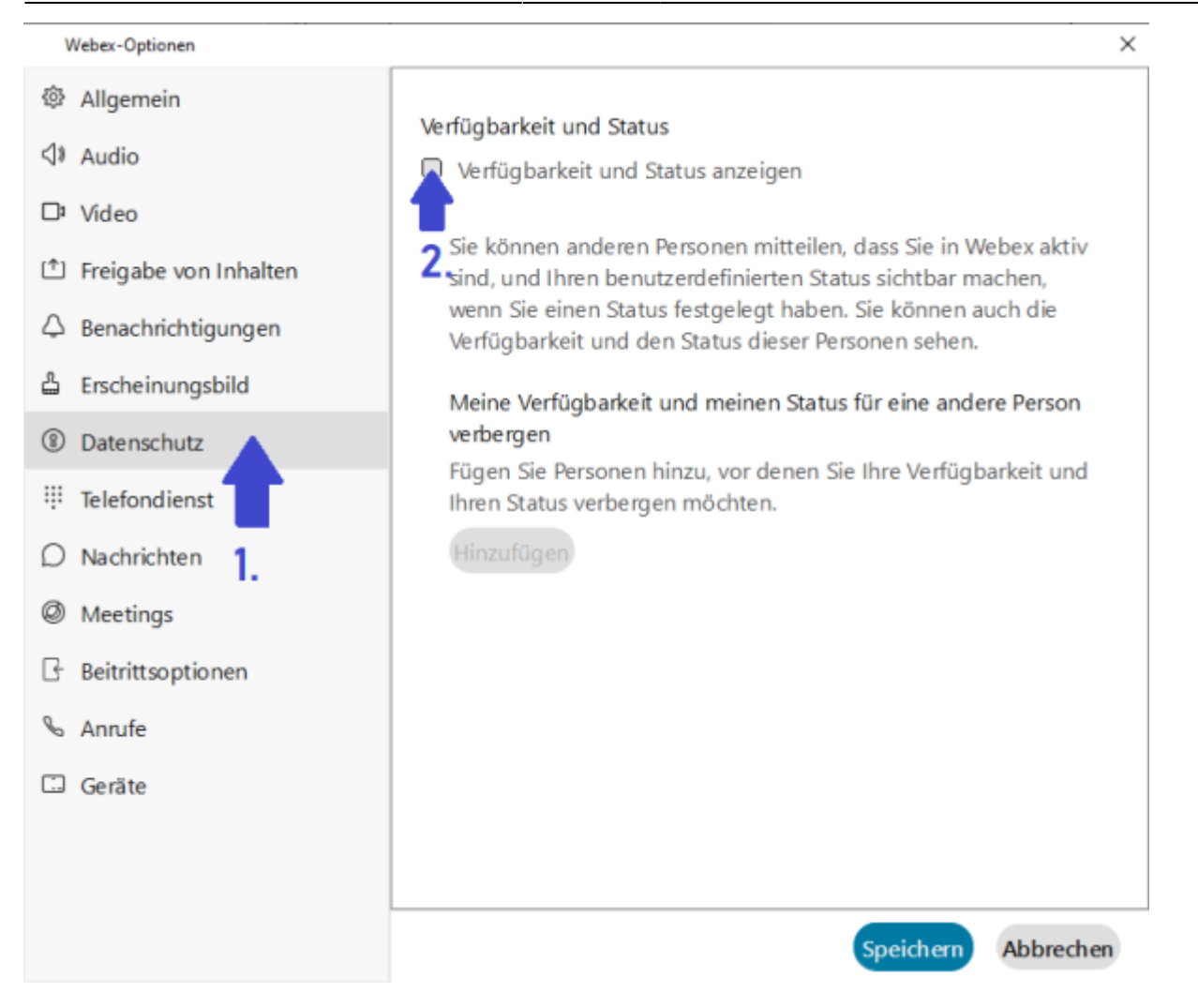

# **Allgemeine Hinweise**

- Zu Beginn einer Konferenz sollten die Mikrofone stumm geschaltet werden, um zu viele Hintergrundgeräusche zu vermeiden.
- Wird ein Meeting mit Standardeinstellungen erzeugt, ist eine Teilname erst dann möglich, wenn der Gastgeber das Meeting zuvor gestartet hat.
- Offizielle Hilfeseite zu Cisco Webex: <https://help.webex.com/de-de/>

From: <https://doku.rz.hs-fulda.de/> - **Dokumentation des Rechenzentrums** Permanent link: **<https://doku.rz.hs-fulda.de/doku.php/docs:vc:webex?rev=1647243417>** Last update: **14.03.2022 08:36**

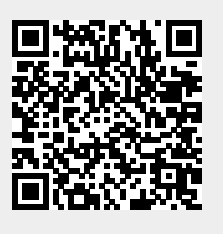